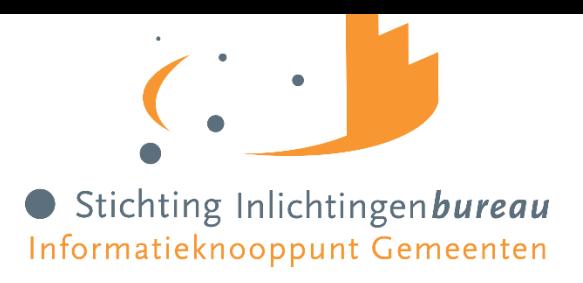

# Berichtenmonitor Handleiding

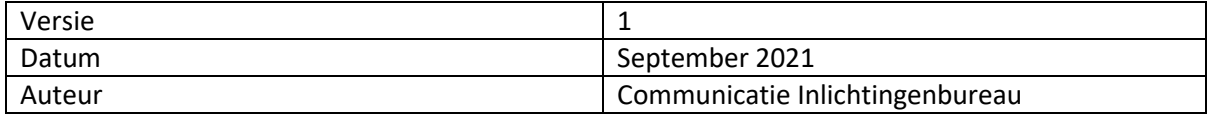

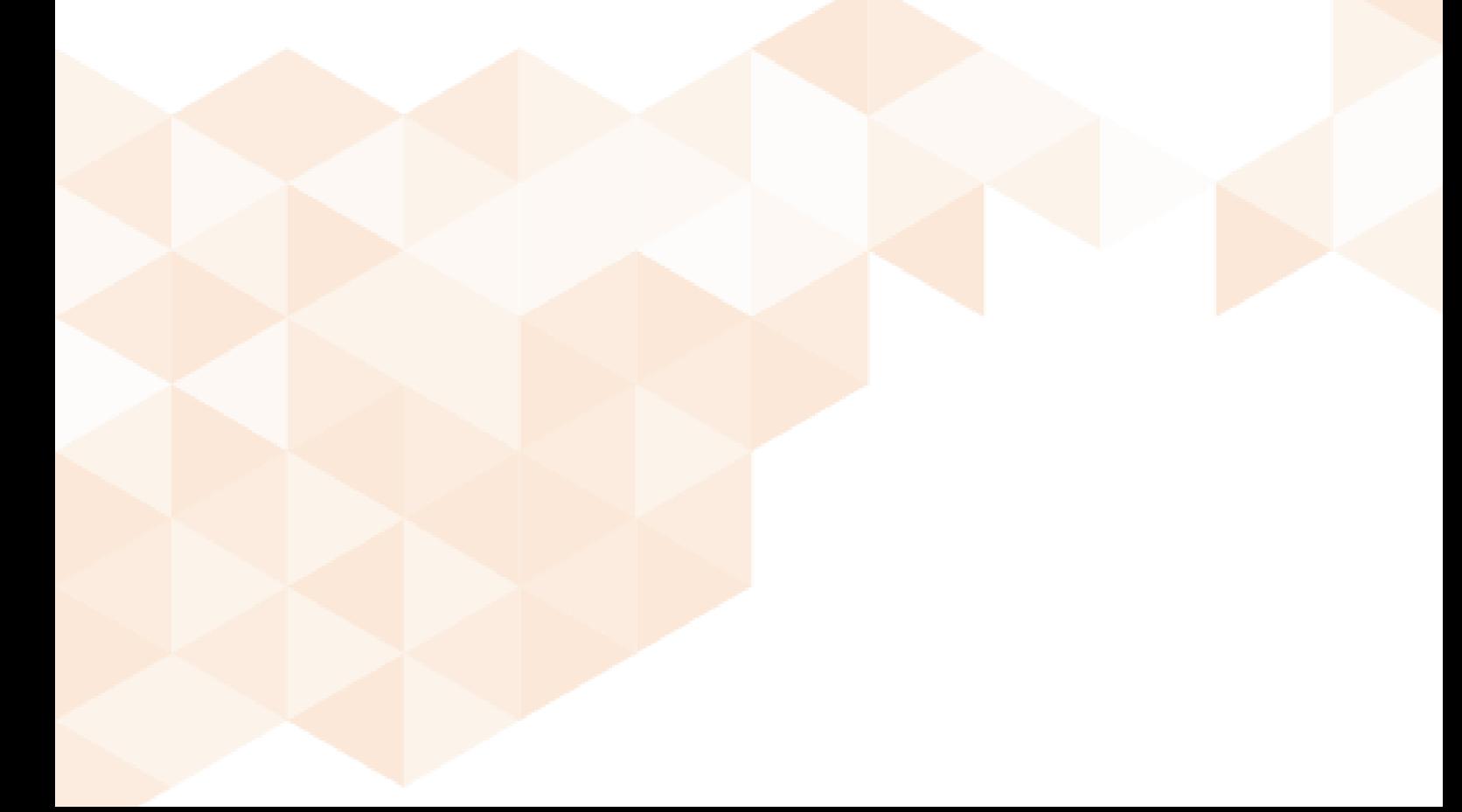

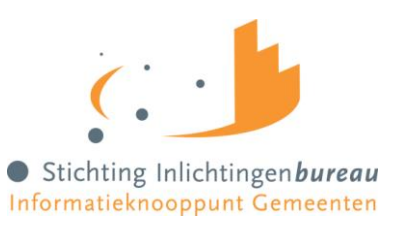

# Inhoudsopgave

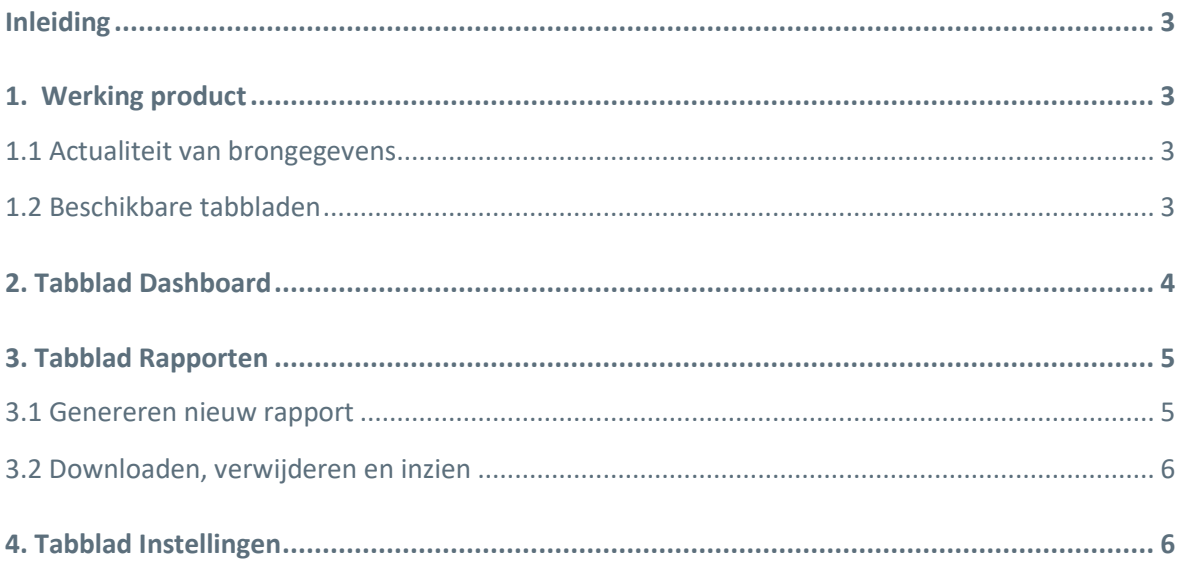

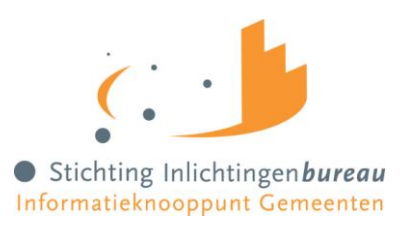

# <span id="page-2-0"></span>**Inleiding**

De wens om stuurinformatie te kunnen genereren binnen het Gemeentelijk Gegevensknooppunt (GGk) heeft geleid tot de ontwikkeling van de Berichtenmonitor. Met dit product kunnen geautoriseerde gebruikers op maat rapportages genereren. De berichtenmonitor ondersteunt en geeft GGk-gebruikers inzicht in het berichtenverkeer dat via het GGk loopt.

# <span id="page-2-1"></span>**1. Werking product**

Via het GGk-portaal kan een gebruikersbeheerder van een gemeente naar de berichtenmonitor navigeren om inzage te krijgen in de ontwikkeling van de kwaliteit van het berichtenverkeer. De toegang tot dit dashboard en het genereren van de rapportages wordt gefaciliteerd binnen het GGk-portaal, waarmee gebruikers van gemeenten inzage kunnen krijgen in GGk stuurinformatie.

## <span id="page-2-2"></span>**1.1 Actualiteit van brongegevens**

De GGk database is de bron voor de gegevens die via de berichtenmonitor worden verstrekt. Houd er rekening mee dat de gegevens die worden opgenomen in rapportages minimaal 1 dag oud zijn. De GGk database wordt iedere nacht geüpdatet met de laatste informatie.

## <span id="page-2-3"></span>**1.2 Beschikbare tabbladen**

In de berichtenmonitor zijn een drietal tabbladen beschikbaar waaruit de gebruiker kan kiezen: *Dashboard*, *Rapporten* en *Instellingen*. Gebruikers hebben door middel van de tabbladen *Dashboard* en *Rapporten* inzage in uiteenlopende informatie en kunnen middels deze twee tabbladen handmatige rapporten genereren. Via het tabblad *Instellingen* kunnen de configuraties van automatisch gegenereerde rapporten ingesteld worden. De tabbladen worden in latere hoofdstukken verder besproken.

#### **Dashboard**

- De meest voorkomende foutmeldingen binnen de huidige maand binnen een gemeente.
- Hoeveel foutmeldingen per berichttype zijn er binnen de huidige maand ontvangen op de door een gemeente verstuurde berichten
- Hoeveel berichten per berichttype zijn er door een gemeente binnen de huidige maand verstuurd en ontvangen.

#### **Rapporten**

- Alle door een gemeente verzonden en ontvangen berichten.
- Alle foutmeldingen op de door een gemeente verzonden berichten.
- Alle settings ten aanzien van het berichtenverkeer binnen GGK binnen een gemeente.
- Alle samenwerkingsverbanden waar de gemeente onderdeel van is.
- Twee rapportages m.b.t. de gemiddelde doorlooptijd van berichtuitwisselingen.
- Managementinformatie met betrekking tot de berichtuitwisseling Wmo, Jw en Pgb.

#### **Instellingen**

Via het tabblad *Instellingen* kan een gebruiker de configuratie voor het automatsch genereren van rapportages instellen. Op het GGk portaal zal dan op de ingestelde datum de aangevraagde rapportage aangemaakt en klaargezet worden. De gebruiker ontvangt, indien gewenst en aangegeven in het portaal, ook een notificatie dat de betreffende rapportage klaarstaat.

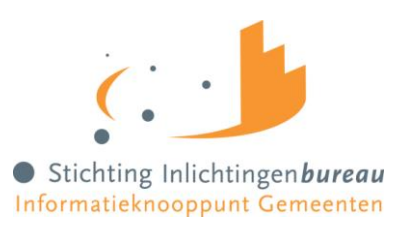

# <span id="page-3-0"></span>**2. Tabblad Dashboard**

Na het inloggen op het GGk portaal verschijnt de overzichtspagina waarop alle producten die afgenomen worden door een gemeente zichtbaar zijn. Kies uit de rechterkolom het product Berichten monitor en klik om direct op het dashboard te komen.

Nadat het product is aangeklikt worden in de berichten monitor de tabbladen zichtbaar: *Dashboard*, *Rapport* en *Instellingen*. Bij het tabblad *Dashboard* worden eerst de 10 meest recente rapporten getoond die gegenereerd zijn (Afb. 2.2). Onder deze meest recente rapporten wordt inzage gegeven in de aantallen berichten per berichttype, het aantal foutmeldingen per berichttype en de meest voorkomende foutmeldingen (Afb. 2.3). Let op: de rapporten die zijn verwerkt in maandoverzichten hebben altijd betrekking op de voorafgaande kalendermaand. Bovenaan het dashboard, boven de 10 meest recente rapporten staat de button 'Genereer nieuw'. Middels deze knop kunnen direct nieuwe rapporten aangemaakt worden.

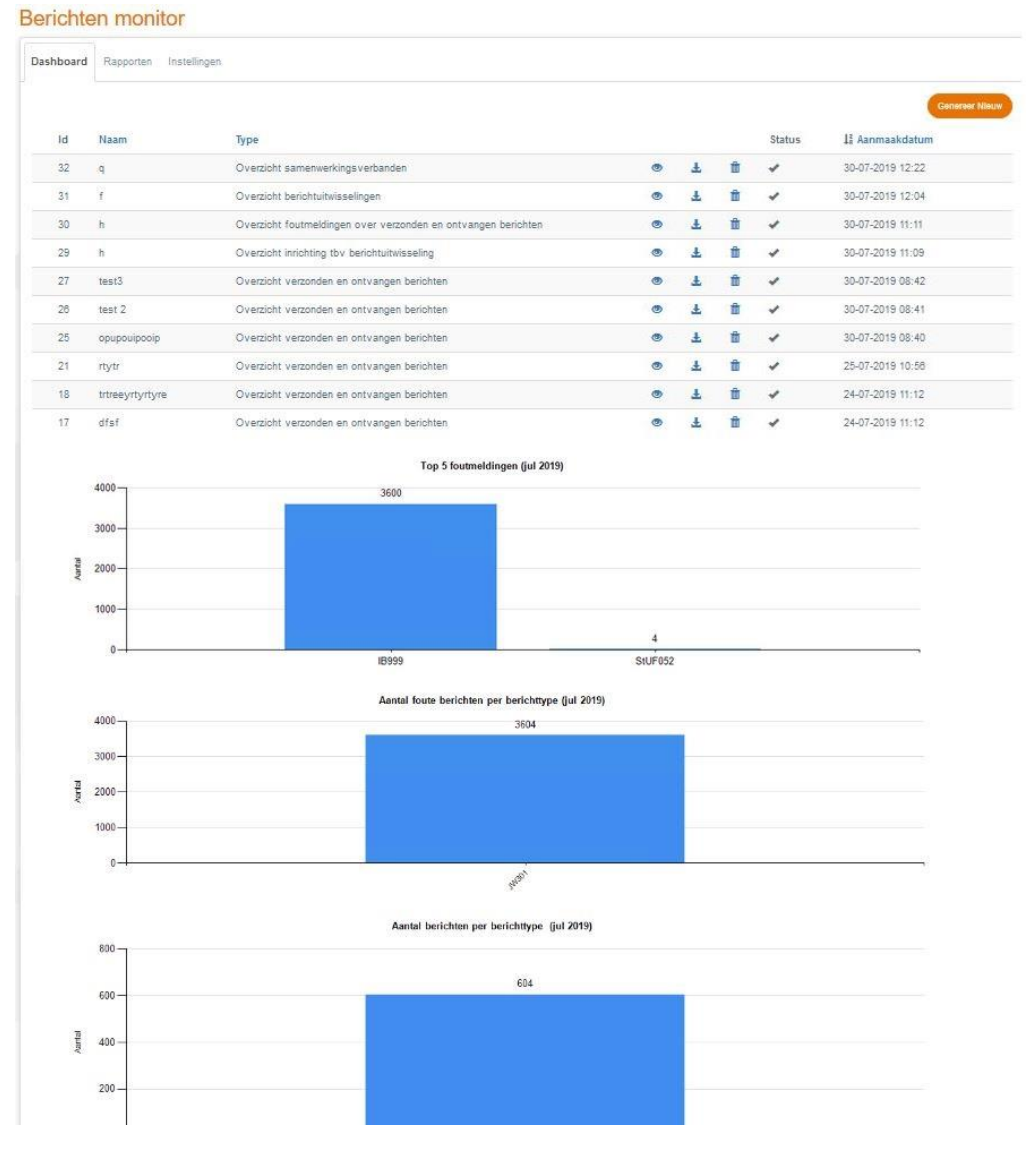

Afbeelding 2.1: Dashboard Berichtenmonitor

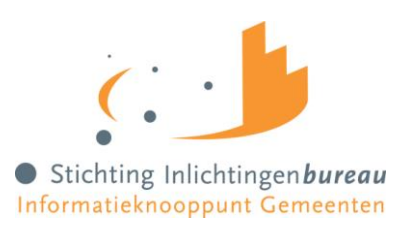

# <span id="page-4-0"></span>**3. Tabblad Rapporten**

Via het tabblad *Rapporten* worden alle gegenereerde rapporten die nog niet door de gebruiker verwijderd zijn in een overzicht getoond (Afb.3.1). Het overzicht met rapporten is te sorteren op basis van de kolomkoppen Naam, Type en Aanmaakdatum. Het is ook mogelijk om rapporten te downloaden, te verwijderen en om de parameters waarmee de betreffende rapportage aangemaakt is in te zien.

| Dashboard       | Rapporten Instellingen |                                                               |           |    |   |              |                                   |
|-----------------|------------------------|---------------------------------------------------------------|-----------|----|---|--------------|-----------------------------------|
| Id              | Naam                   | Type                                                          |           |    |   | Status       | Genereer Nieuw<br>II Aanmaakdatum |
| 32              | q                      | Overzicht samenwerkingsverbanden                              | $\bullet$ | 玉  | û | ✓            | 30-07-2019 12:22                  |
| 31              | Ŧ                      | Overzicht berichtuitwisselingen                               | ◎         |    | û | ے            | 30-07-2019 12:04                  |
| 30 <sub>1</sub> | 市.                     | Overzicht foutmeldingen over verzonden en ontvangen berichten | ۵         | ÷. | Ê | ے            | 30-07-2019 11:11                  |
| 29              | 市                      | Overzicht inrichting tbv berichtuitwisseling                  | ø         |    | û |              | 30-07-2019 11:09                  |
| 27              | test3                  | Overzicht verzonden en ontvangen berichten                    | ◉         | Ł  | û | ✔            | 30-07-2019 08:42                  |
| 26              | test 2                 | Overzicht verzonden en ontvangen berichten                    | ٨         | 王  | ŵ | $\checkmark$ | 30-07-2019 08:41                  |
| 25              | opupouipooip           | Overzicht verzonden en ontvangen berichten                    | $\circ$   | 玉  | û | $\checkmark$ | 30-07-2019 08:40                  |
| 21              | rtytr                  | Overzicht verzonden en ontvangen berichten                    | ۸         | Ł  | û | ے            | 25-07-2019 10:56                  |
| 18              | trtreeyrtyrtyre        | Overzicht verzonden en ontvangen berichten.                   | $\circ$   | d. | ñ | ✓            | 24-07-2019 11:12                  |
| 17              | dfsf                   | Overzicht verzonden en ontvangen berichten                    | Ø         |    | É |              | 24-07-2019 11:12                  |

<span id="page-4-1"></span>Afbeelding 3.1: Rapporten

# **3.1 Genereren nieuw rapport**

Klik rechtsboven op 'Genereer nieuw' voor de mogelijkheid om een nieuw rapport te genereren (Afb. 3.2). N.B. deze button is ook te vinden op het tabblad *Dashboard*.

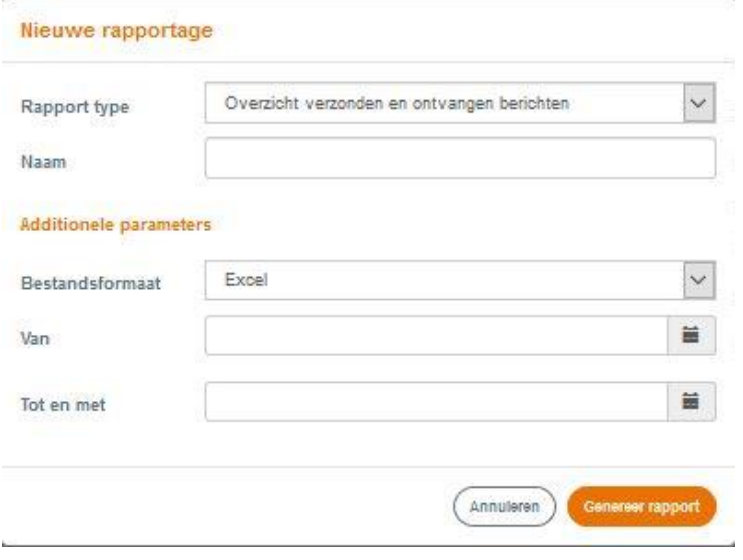

Afbeelding 3.2: Genereren nieuw rapport

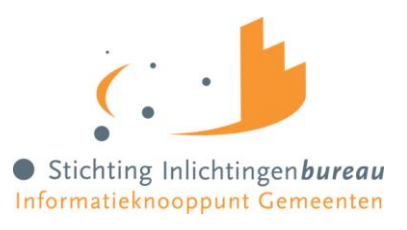

Om een nieuw rapport te genereren moeten de volgende parameters standaard ingevoerd worden:

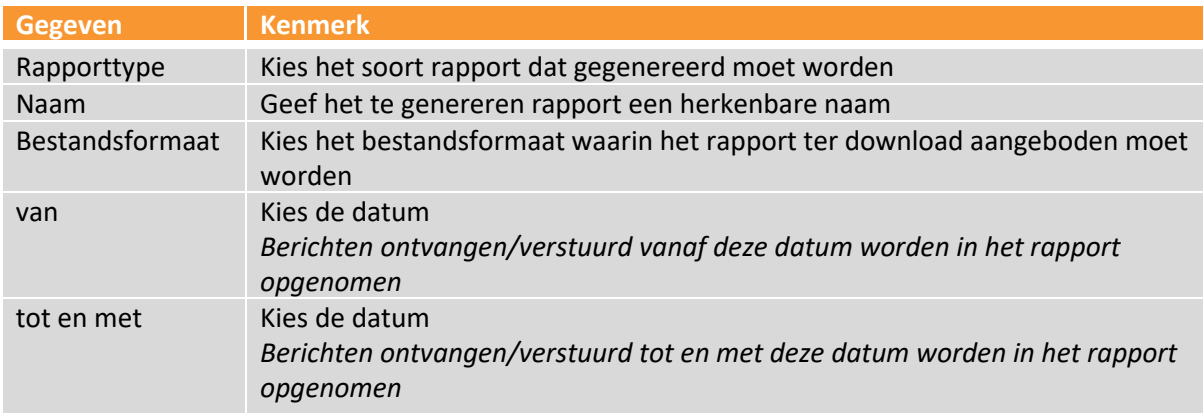

Na het invullen van de juiste parameters klikt u op 'Genereer rapport ' om het rapport aan te laten maken.

# <span id="page-5-0"></span>**3.2 Downloaden, verwijderen en inzien**

Bij alle gegenereerde rapporten in het overzicht op het dashboard en het tabblad rapporten heeft u de mogelijkheid om de rapporten te downloaden, te verwijderen en om de ingevulde parameters waarmee de rapporten aangemaakt zijn in te zien (zie afbeelding 2.1 en 3.1):

- Klik op het oogje om de ingevoerde parameters die de begin- en einddatum van de rapportage weergeven in te zien
- Klik op het pijltje om een rapport te downloaden
- Klik op het prullenbak icoon om een rapport te verwijderen
- Het vinkje geeft de status van een rapport weer

# <span id="page-5-1"></span>**4. Tabblad Instellingen**

Via het tabblad 'Instellingen' kunt u configuraties voor automatisch gegenereerde rapportages instellen. Het GGk zal op de door u ingestelde datum de aangevraagde rapportage aanmaken en klaarzetten. U wordt er, indien u dit aangegeven heeft, middels een notificatie op geattendeerd dat de betreffende rapportage klaar staat.

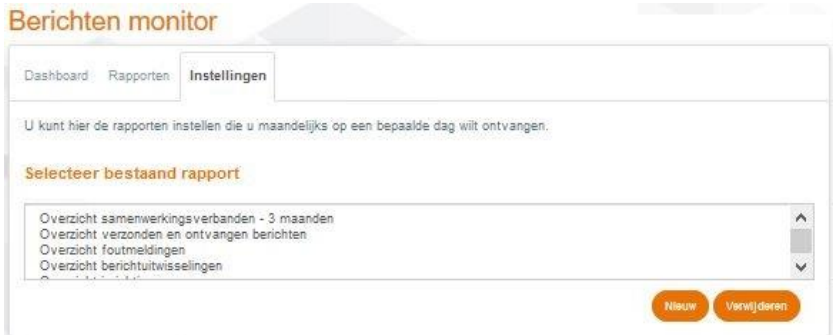

Afbeelding 4.1: Selecteren rapport

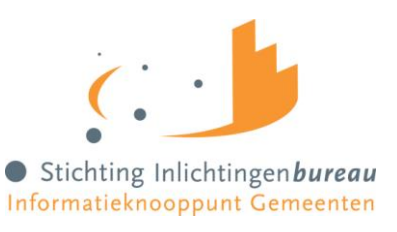

Op het Instellingen tabblad kunt u rapporten:

- Aanmaken  $\rightarrow$  via de nieuw-button, gevolgd door het invoeren van de gewenste configuratie-gegevens;
- Configureren  $\rightarrow$  via het selecteren van een bestaand rapport, gevolgd door het invoeren van de gewenste configuratie-gegevens;
- Verwijderen  $\rightarrow$  via het selecteren van een bestaand rapport, gevolgd door de verwijderen-button.

Bij het verwijderen van een rapport verdwijnt deze uit de lijst van bestaande rapporten. Als u gekozen hebt om een configuratie aan te maken of te wijzigen, wordt het scherm met instellingen getoond (Afb. 4.2). Afhankelijk van de keuze worden bepaalde velden automatisch ingevuld. In dit scherm kunt u verder de naam van het nieuwe rapport en de verschillende parameters wijzigen of toevoegen. Als de opgegeven rapportagedag groter is dan het aantal dagen van een bepaalde kalendermaand wordt het rapport op de laatste dag van die betreffende maand aangemaakt en klaargezet.

U kunt alleen aangven dat u notificaties wilt ontvangen als in ons systeem een emailadres van u bekend is.

#### Berichten monitor

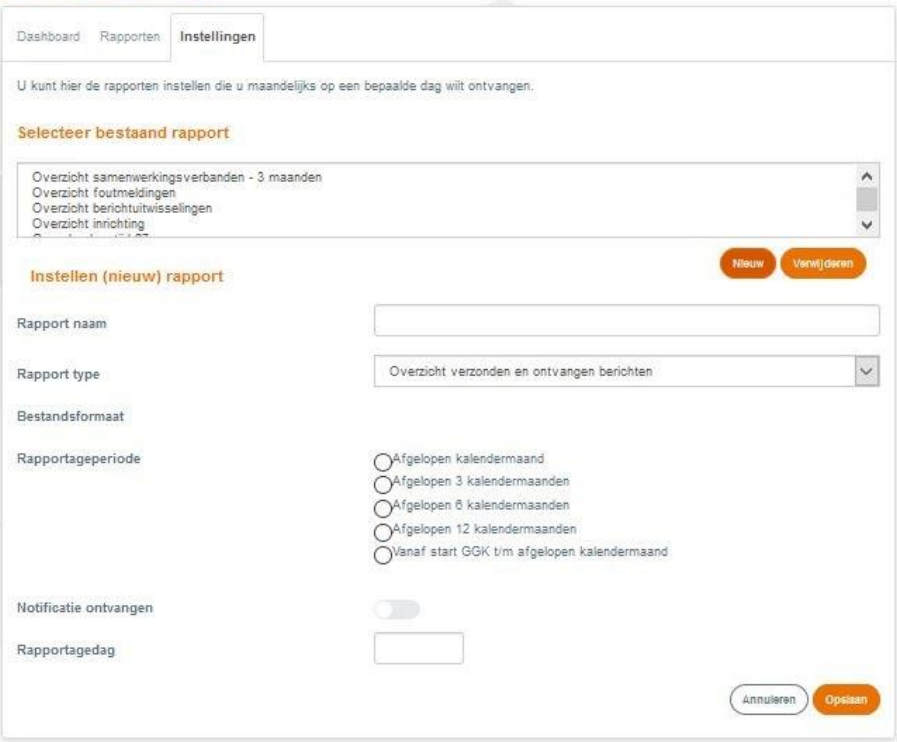

Afbeelding 4.2: Configureren rapport